## How to Use a Tuner

Learning to play in tune is a key part of playing an instrument.

For students to develop this skill, they will need a tuner. This can be easily installed but may require purchasing from the app store. Follow the instructions below.

(**Note:** these instructions are for Apple devices. Any tuner app should function similarly if you use Android or PC devices.)

**1. Type "Clear Tune" into your search bar in the App Store then click "Get" on the app pictured below.**

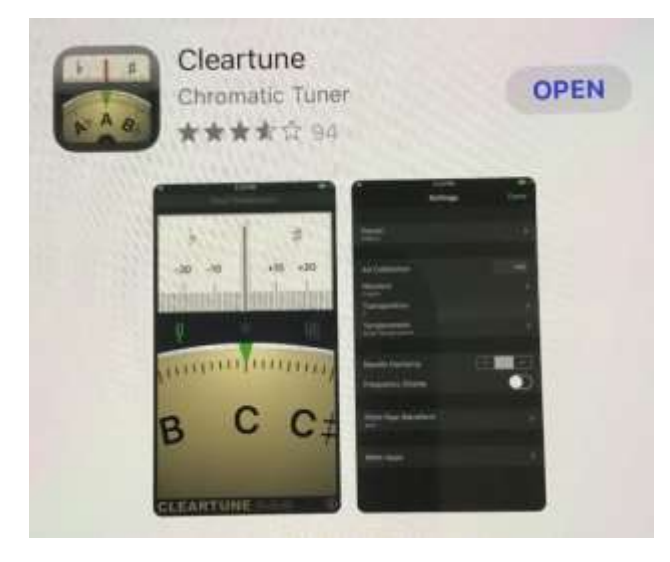

**2. Once the app has finished installing on your device, open it. It should look like the image below. NOTE: This app will need access to the device microphone.**

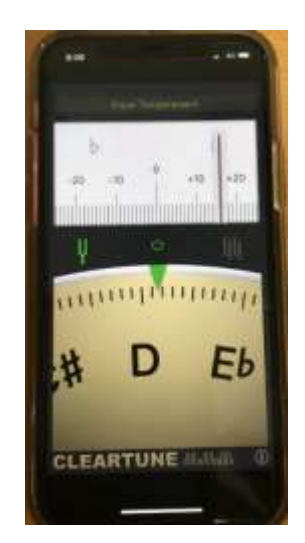

**3. Play a note. Your goal is to make the red line stay on '0' for as long as possible.** 

**NOTE: This is very difficult to do so I only recommend doing this for 2mins at a time. Don't get discouraged! The more you practice it, the better you get!**

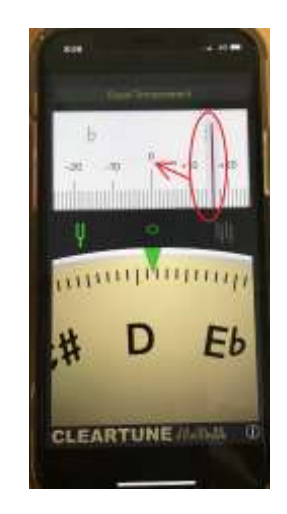

*You can change the settings so that the note you are playing on your instrument matches the tuner. Follow the directions below:*

(**Note:** Your teacher may need you to use the tuner in the original setting for some exercises)

**1. Press the 'i' symbol in the bottom right hand corner.** 

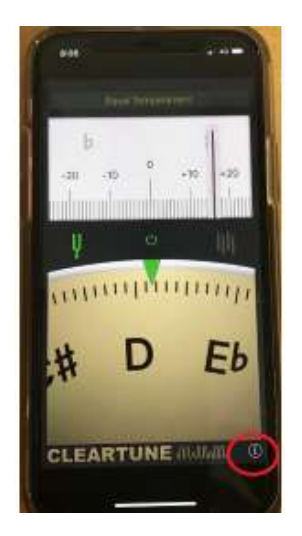

**2. It will take you to a screen that looks like the one below. Press the word "Transposition".**

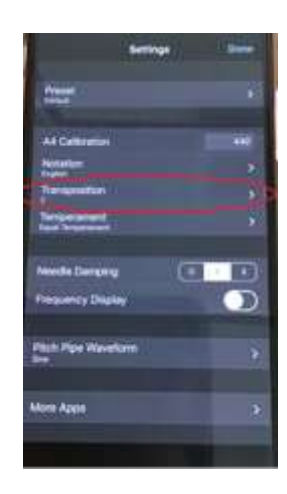

**3. It will take you to s screen that looks like the one below.**

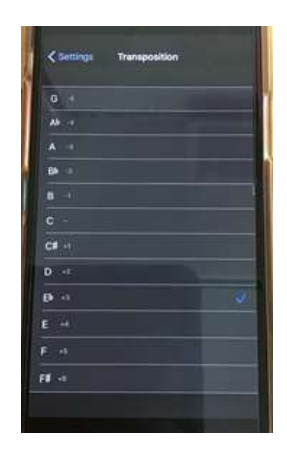

**4. Press the key you need to change to (see the table to the side of the image). The blue tick should appear next to the one that you chose.**

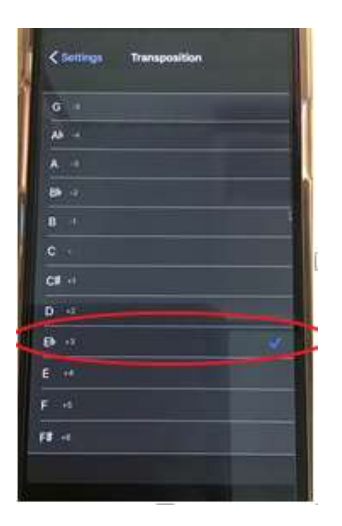

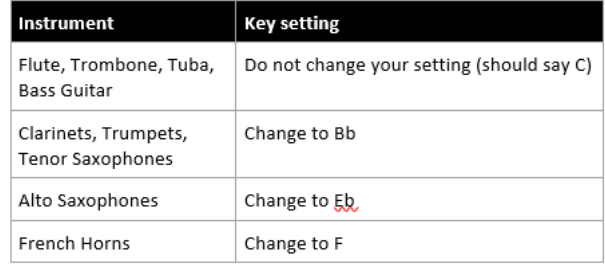

**5. Press "Settings" in the top left corner then "Done" on the top right corner.**

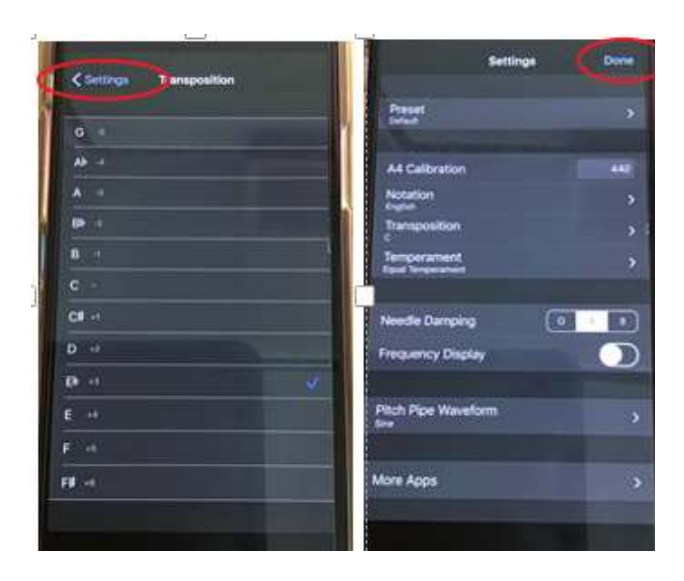

**6. Your tuner should now say the note your instrument is playing in the correct key!** 

**e.g. Trumpet plays a C should say a C not Bb or A#.**